## **EPH** 瀏覽器下載

## 供瀏覽 **Flash** 網站使用

1. 登入 e-smart 2.0 平台 (帳戶名稱及密碼與我愛學語文相同)

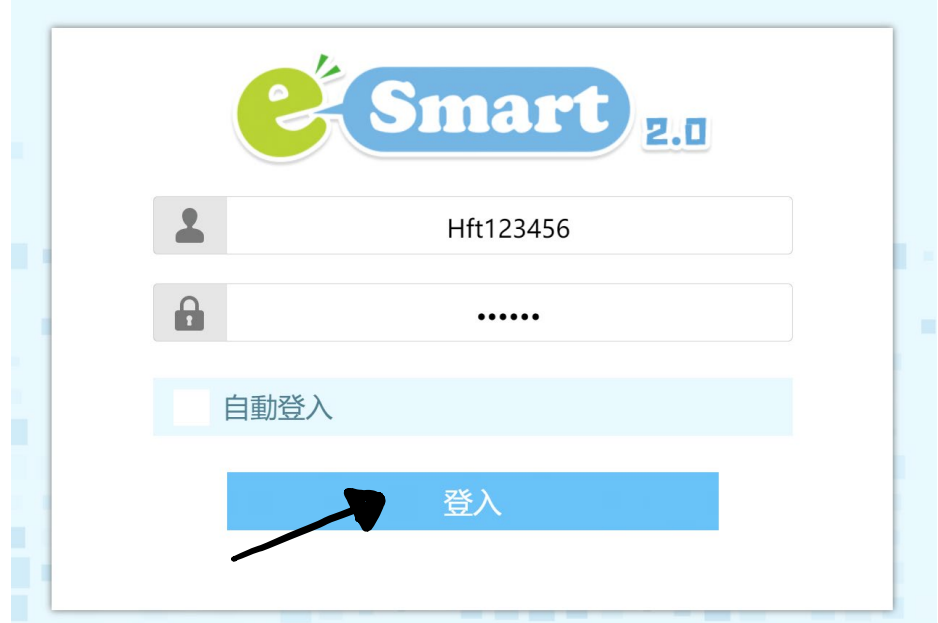

2. 按「**EPH** 瀏覽器下載」。

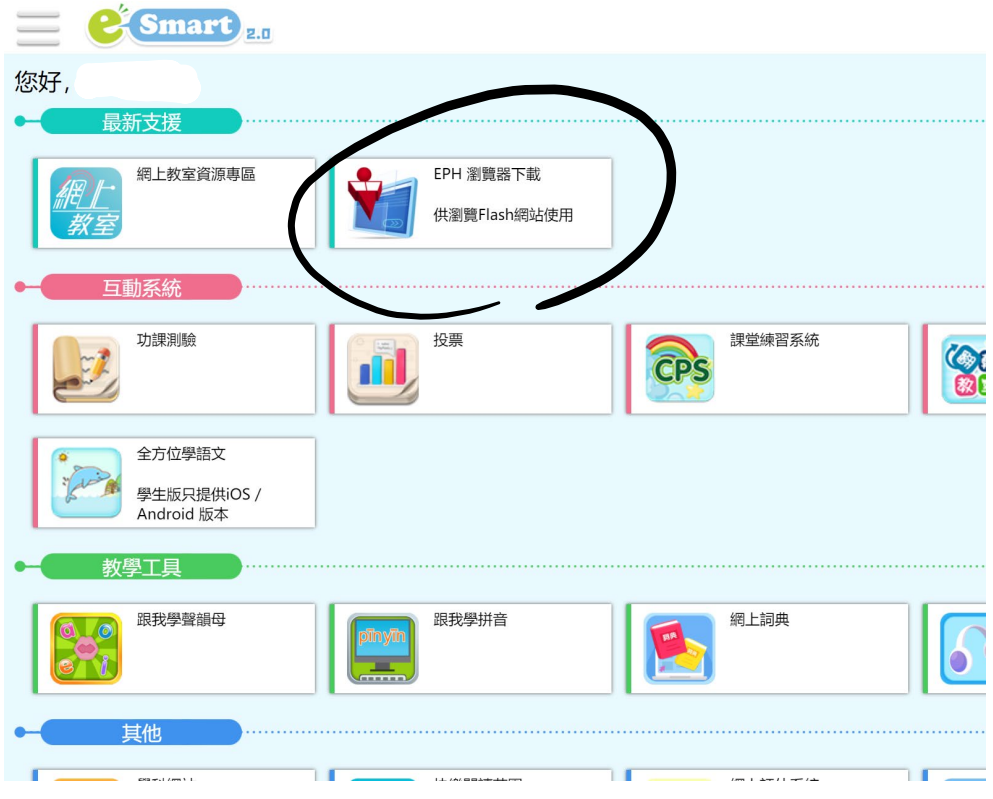

3. 先在左下安裝教學(個人版)區按「觀看影片」,再按上方「下載」。

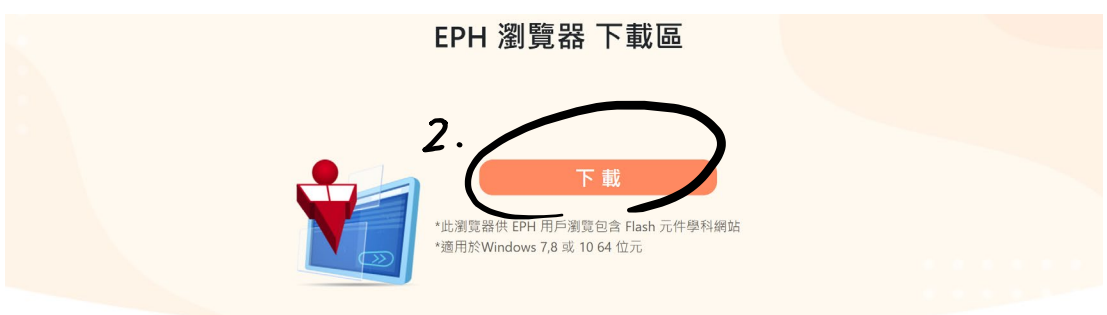

## 教學影片

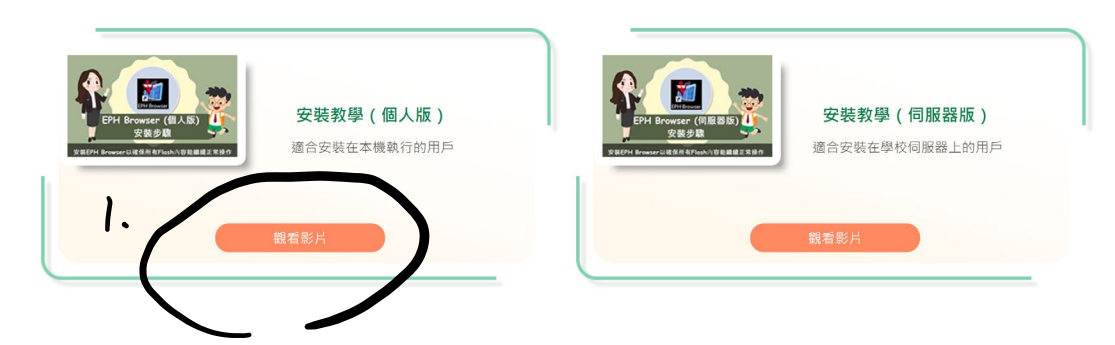

4. 依安裝教學影片的指示,下載 EPH 瀏覽器及逐步完成安裝步驟。